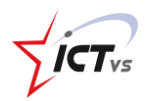

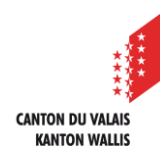

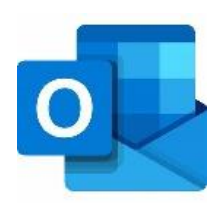

## **EINE FREIGEGEBENE MAILBOX IM NEUEN OUTLOOK FÜR MAC HINZUFÜGEN**

Tutorial für MAC OSX *Version 2.0 (15.02.2024)*

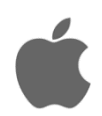

Um eine freigegebene Mailbox in Outlook hinzuzufügen, müssen Sie Ihr berufliches E-Mail-Konto (vorname.name@edu.vs.ch) bereits eingerichtet haben.

Sollte dies nicht der Fall sein, finden Sie die Anleitung auf unserer Supportseite: https://support.ictvs.ch/index.php/de/microsoft-365/outlook.

Sie verwenden das neue Outlook für Mac, wenn auf Ihrem Mac-Computer im Menü "Outlook" die Option "Neues Outlook" angekreuzt ist.

## **1. OUTLOOK AUF IHREM MAC STARTEN**

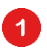

Wählen Sie die Registerkarte Outlook.

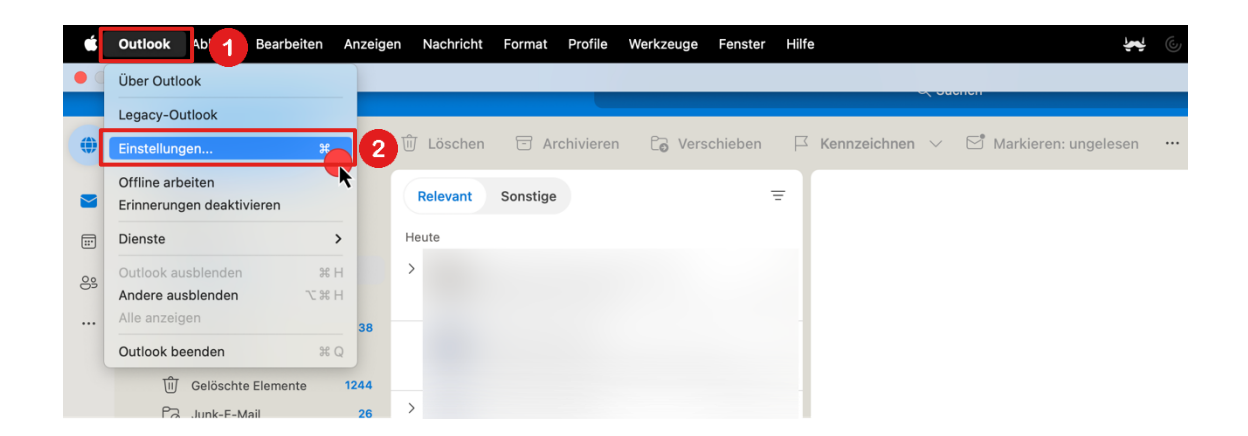

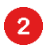

Wählen Sie die Option "Einstellungen".

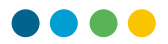

## 8

4

Klicken Sie im neuen Fenster zur Verwaltung der Outlook-Einstellung auf die Schaltfläche "Konten".

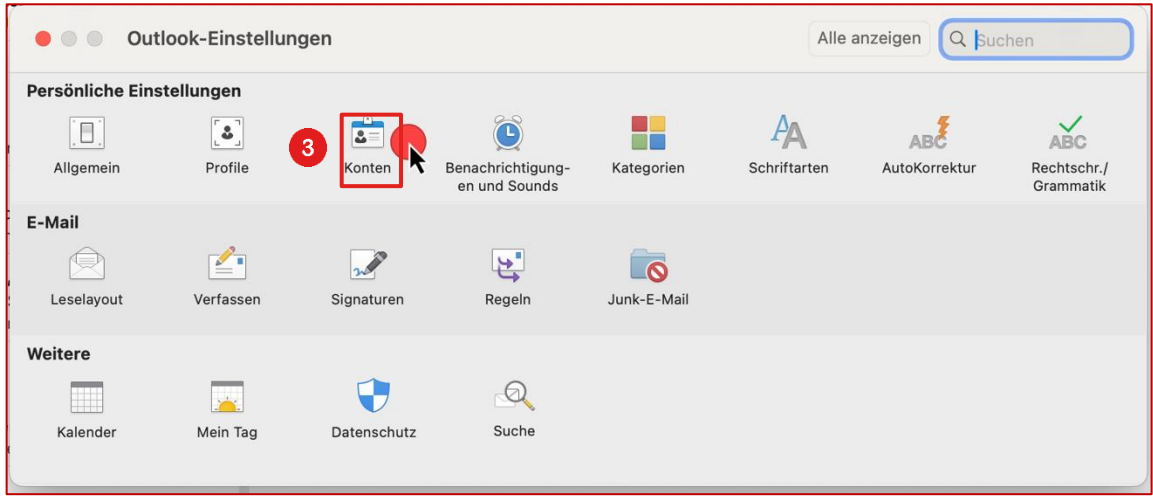

## **2. DAS FREIGEGEBENE E-MAIL-KONTO HINZUFÜGEN**

 $\bullet$ Wenn mehrere Konten angezeigt werden, ist es wichtig, dass Sie das Konto auswählen, welchem die freigegebene Mailbox zugeordnet ist.

Klicken Sie auf die kleine Schaltfläche "+" in der linken unteren Ecke. Wählen Sie die Option "Freigegebenes Postfach öffnen...".

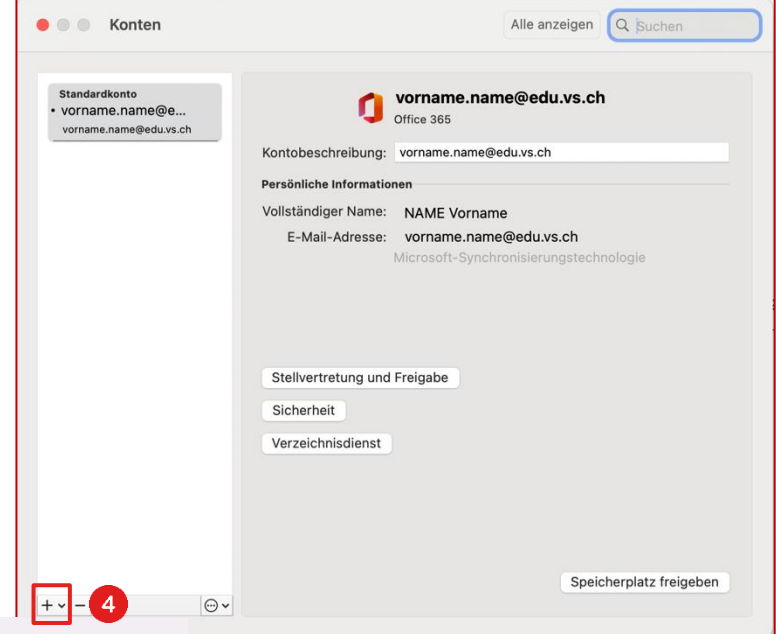

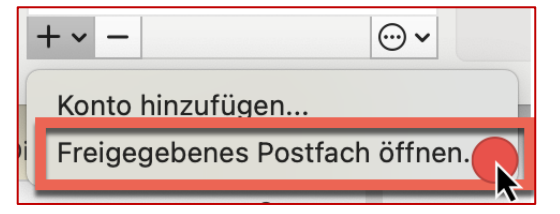

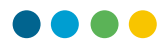

Geben Sie die E-Mail-Adresse des freigegebenen Postfachs ein z. B. "freigegebeneMailbox@edu.vs.ch".

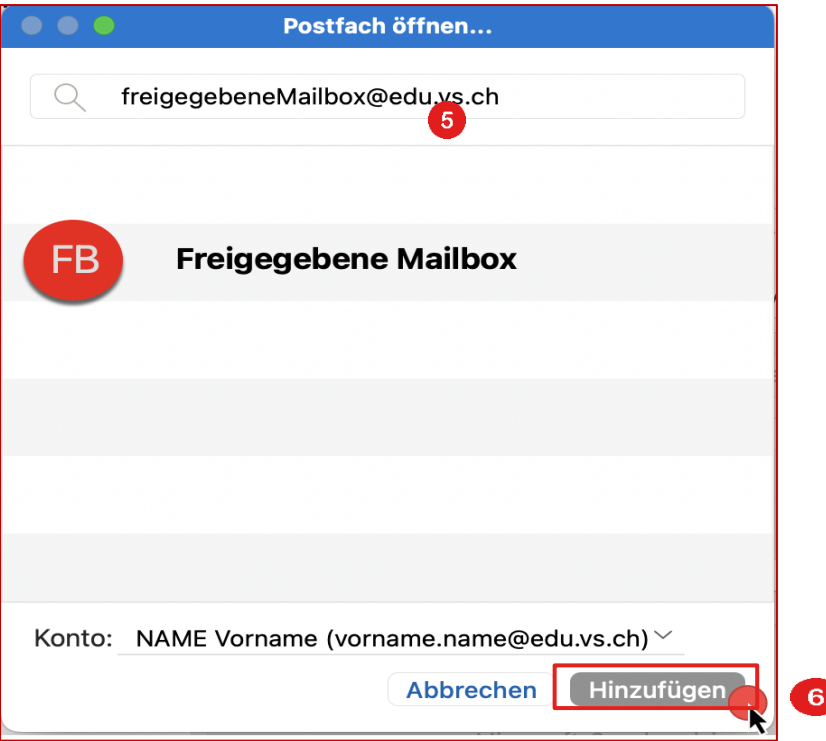

Überprüfen Sie, ob unter "Konto" das Konto angezeigt wird, für das die betreffende Mailbox freigegeben ist. Passen Sie dies sonst an.

6 Klicken Sie auf "Hinzufügen".

> Ihr freigegebenes Postfach wird hinzugefügt und erscheint unter Ihren E-Mail-Konten auf der linken Seite von Outlook. Sie können das Fenster "Konten" schliessen.

- $\bullet$ **Schliessen Sie Outlook und starten Sie es neu.**
- $\bullet$ **Ihr freigegebenes E-Mail-Konto ist eingerichtet!**

6